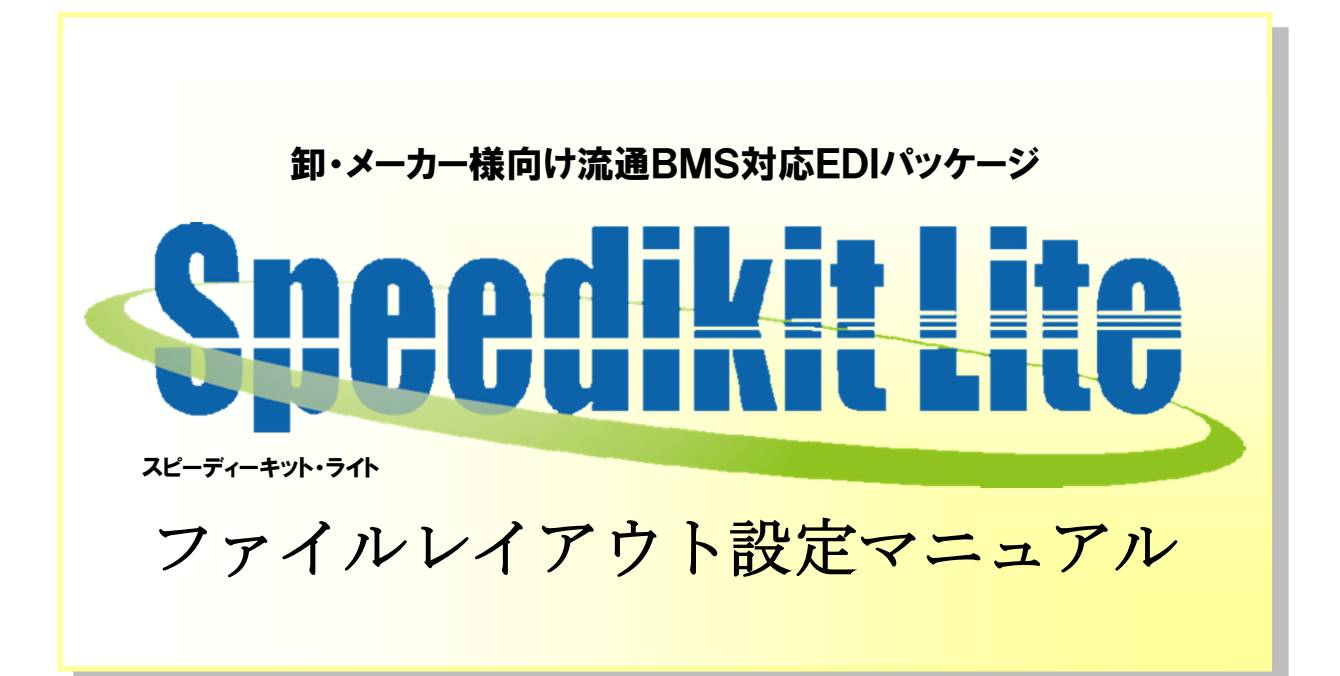

【 第 1.5 版 】

2022 年 03 月 25 日

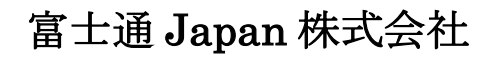

# 目次

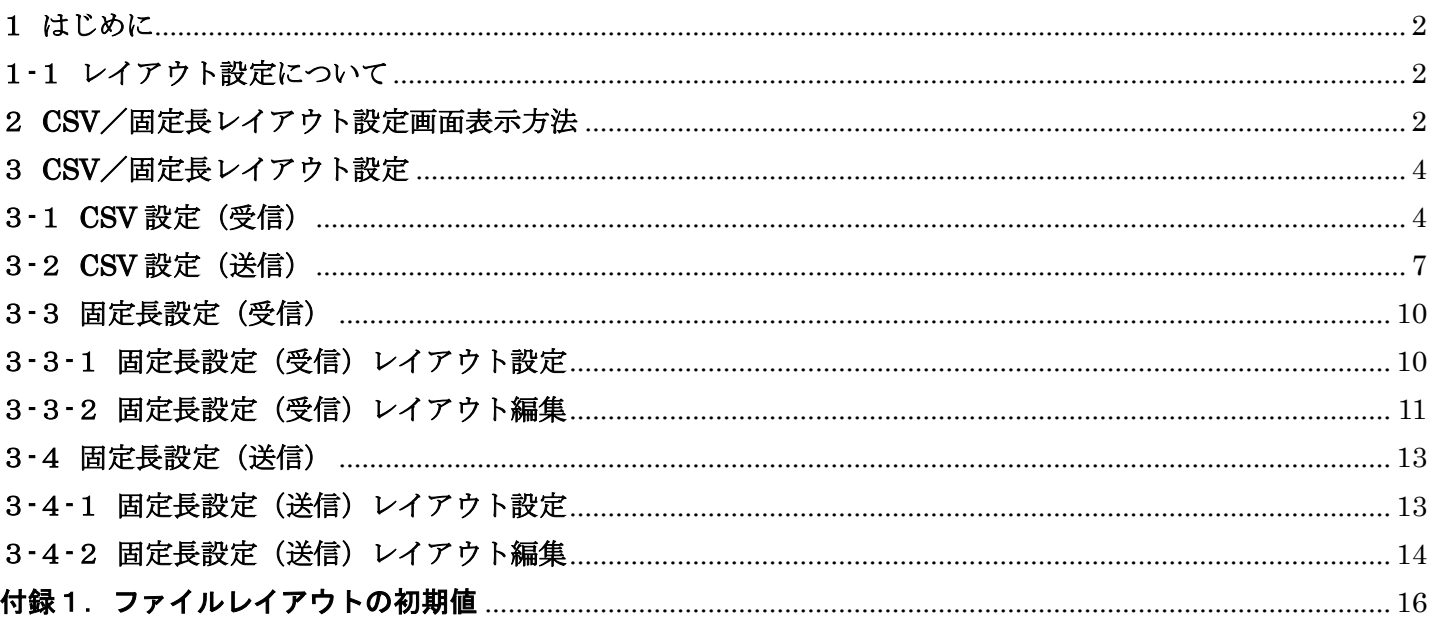

# 1 はじめに

<span id="page-2-0"></span>本書は、Speedikit Lite でのファイルレイアウト設定方法、各データ種初期レイアウトを記載しています。 Speedikit Lite のインストールにつきましては、別紙「セットアップマニュアル」を、操作方法については、 別紙「操作マニュアル」をご参照ください。

# 1-1 レイアウト設定について

レイアウト設定を行う際には、以下の点にご注意ください。

- <span id="page-2-1"></span>・標準レイアウトとは、各データ種の「ファイルレイアウト初期値 CSV 形式」を指します。
- ・レイアウト設定は接続先毎に行う必要があります。
- ・独自データ種はレイアウト設定が不可であります。
- ・処理設定画面のレイアウト変更区分でユーザレイアウトを選択しているデータ種のみ、 ユーザレイアウトでのファイル入出力が可能です。

# 2 CSV/固定長レイアウト設定画面表示方法

<span id="page-2-2"></span>CSV/固定長レイアウト設定を行う画面は以下の手順にて表示させます。 各画面の詳細については、別紙「操作マニュアル」をご参照ください。

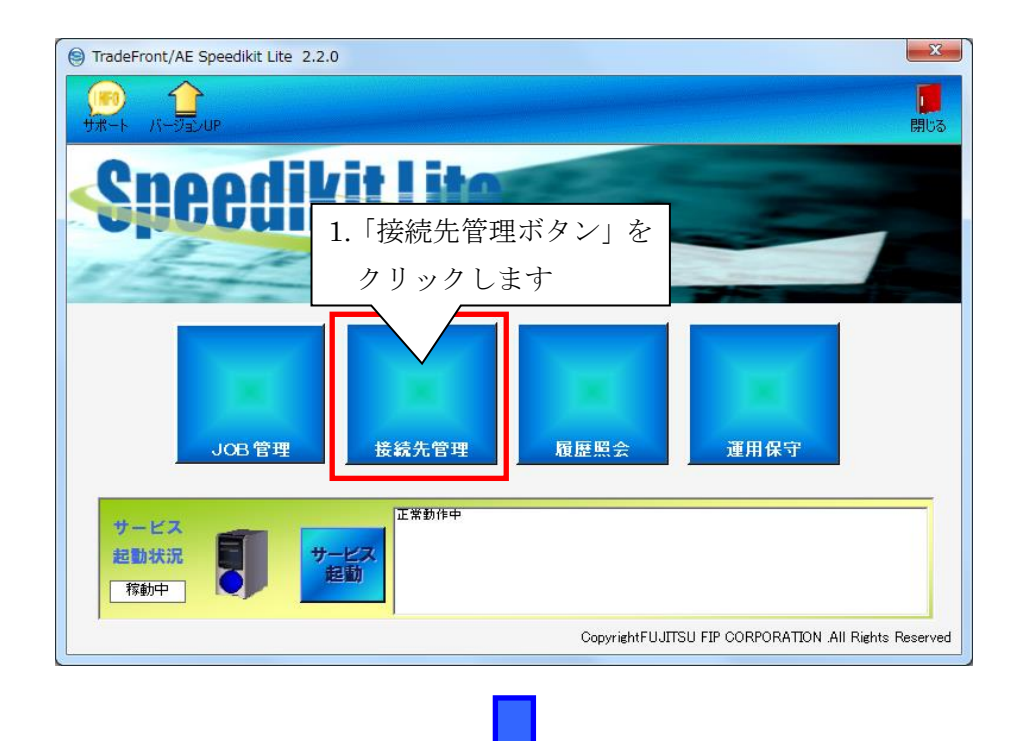

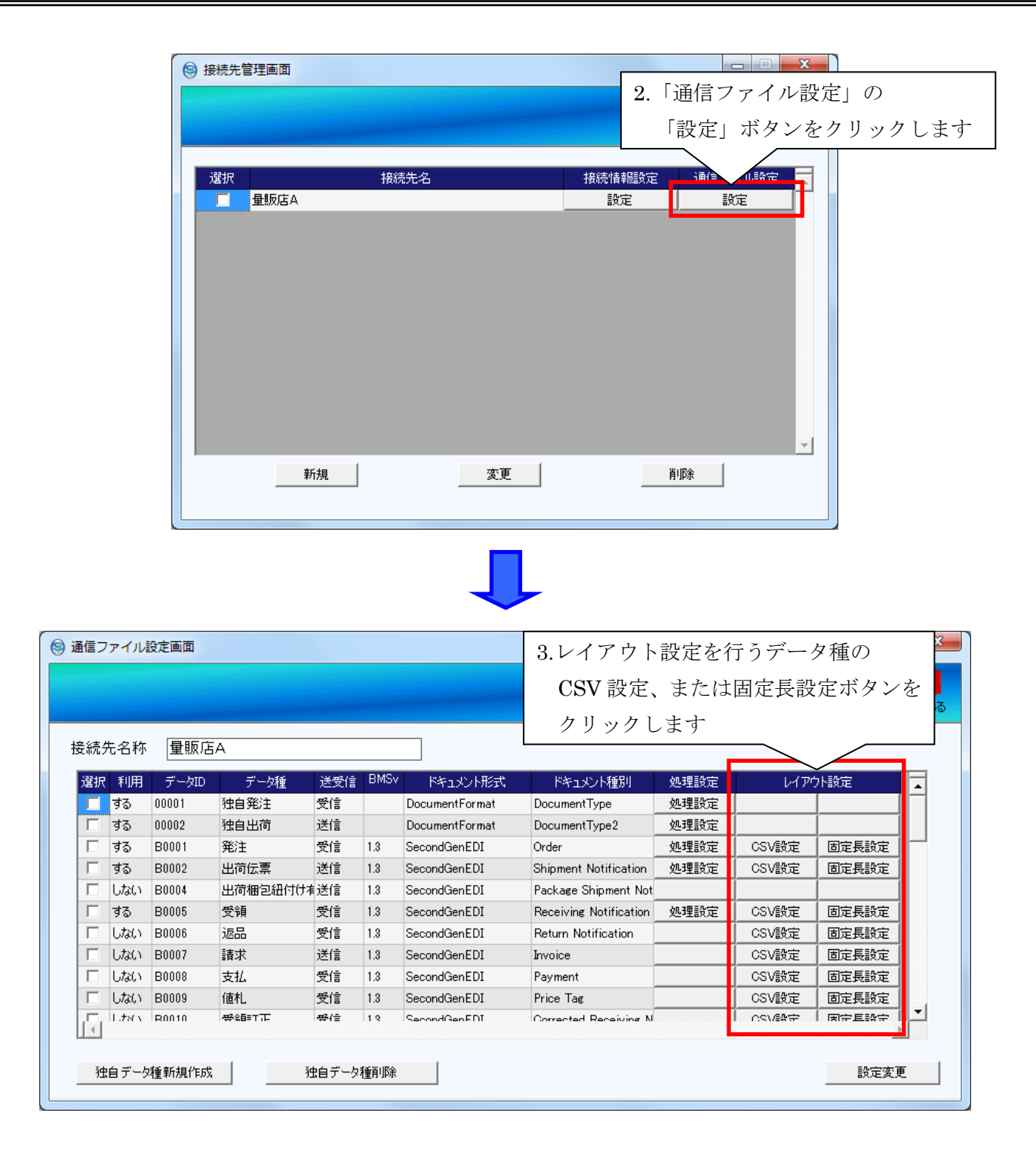

上記手順にて表示された画面については、「3 CSV/固定長レイアウト設定」を参照してください。

3

# 3 CSV/固定長レイアウト設定

# <span id="page-4-1"></span><span id="page-4-0"></span>3-1 CSV 設定(受信)

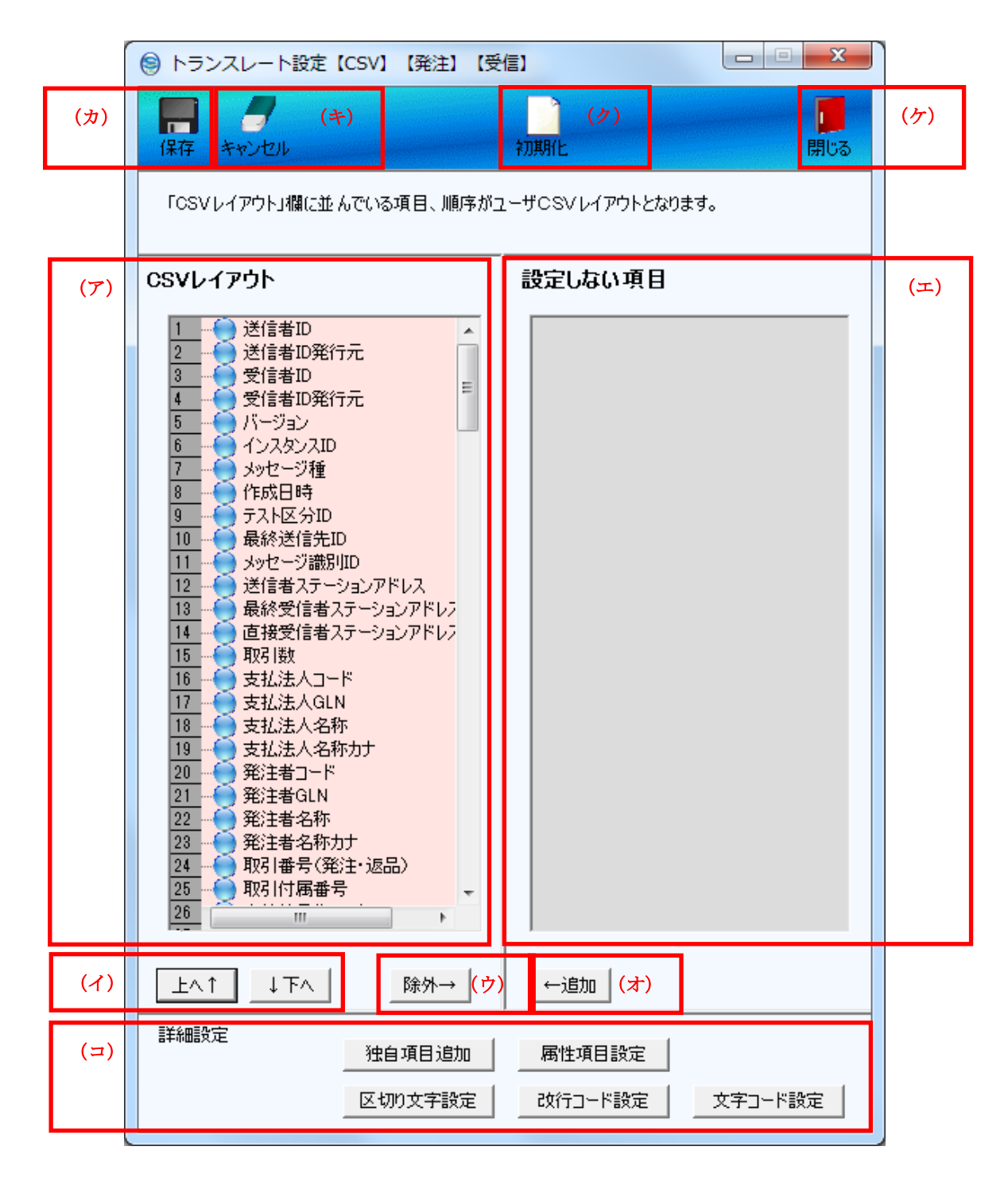

- (ア) [CSV レイアウト]で、入出力データのレイアウトの編集を行います。 操作したい項目をクリックし、選択します。
- (イ)【上へ↑】【下へ↓】ボタンをクリックすると、選択した項目のレイアウト順を変更できます。
- (ウ)【除外→】ボタンをクリックすると、(ア)で選択した項目が(エ)[設定しない項目]に移ります。 ([CSV レイアウト]に表示されなくなります) [CSV レイアウト]の項目をダブルクリックすると、同等の動作が行えます。

# <mark> \$peedikit Lite</mark> ファイルレ<u>イアウト設定マニュアル ~</u>

- (エ) [設定しない項目]には、除外した項目が表示されます。
- (オ) [設定しない項目]の項目をクリックして選択し、【←追加】ボタンをクリックします。 選択した項目が[設定しない項目]から [CSV レイアウト]に移動し、入出力レイアウト項目に戻ります。 [設定しない項目]の項目をダブルクリックすると、同等の動作が行えます。
- (カ) すべての編集が完了したら、【保存】ボタンをクリックして編集内容を保存します。
- (キ) 変更をキャンセルする場合は、【キャンセル】ボタンをクリックします
- (ク)【初期化】ボタンをクリックすると、設定情報を導入時の状態に戻します。
- (ケ)【閉じる】ボタンをクリックし、レイアウト設定画面を終了します。
- (コ) 各ボタンでは以下の設定を行うことができます。
	- 1.【独自項目追加】ボタン:独自の設定した固定値を出力することができます。 ※追加した独自項目は(ア)の最後に追加されます。 追加された独自項目は他の項目と同様、移動することができます。

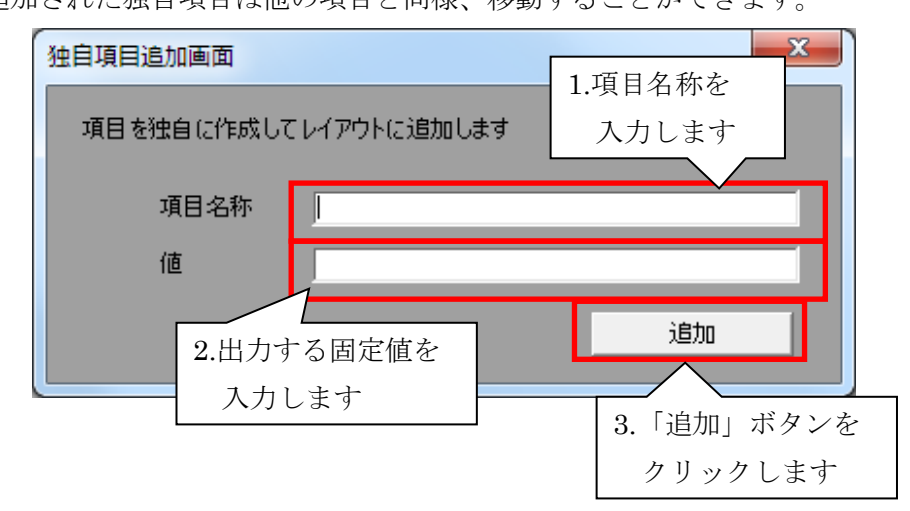

2.【属性項目設定】ボタン:出力するファイルの属性について設定します。 ※BMS に準拠 ⇒ 文字列項目は二重引用符で囲い、数値項目は囲わない

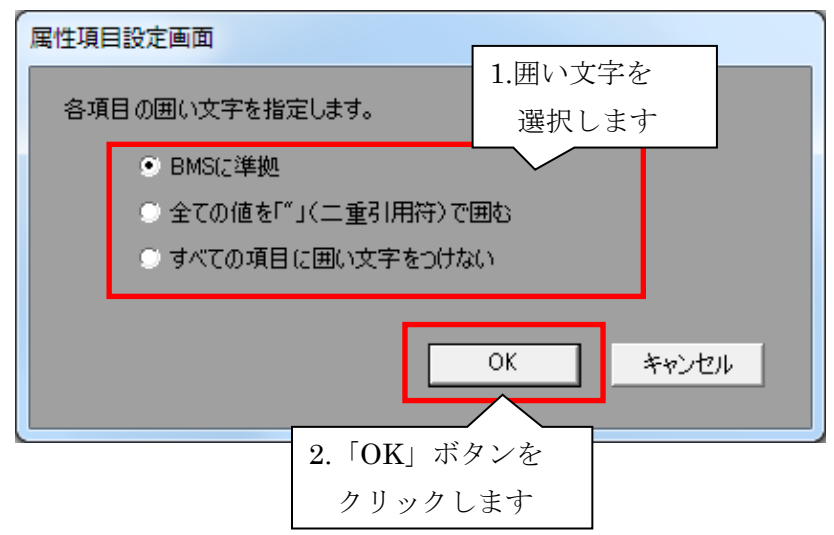

◆Speedikit Lite ファイルレイアウト設定マニュアル ~

- 3.【区切り文字設定】ボタン:出力するファイルの区切文字を設定します。
	- ※「文字」を選択し、入力することで、独自に設定した値を区切り文字に設定できます。

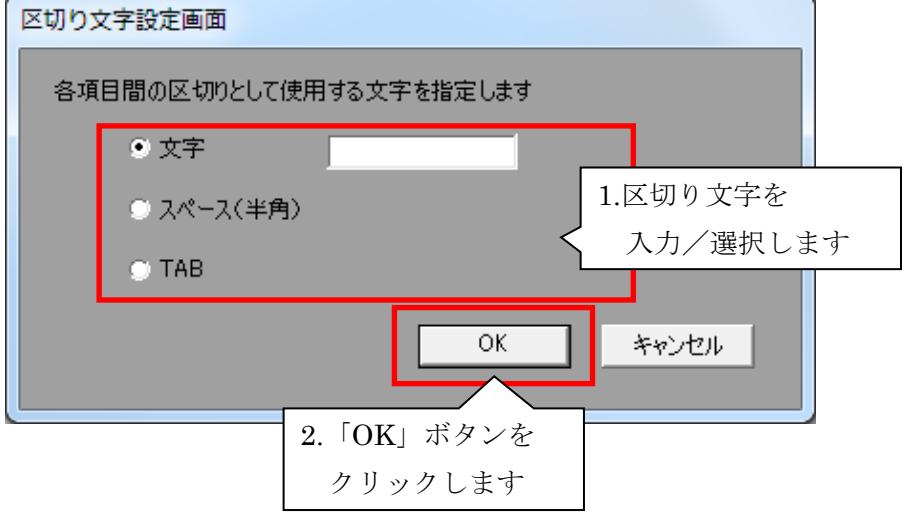

4.【改行コード設定】ボタン:出力するファイルの改行コードを設定します。

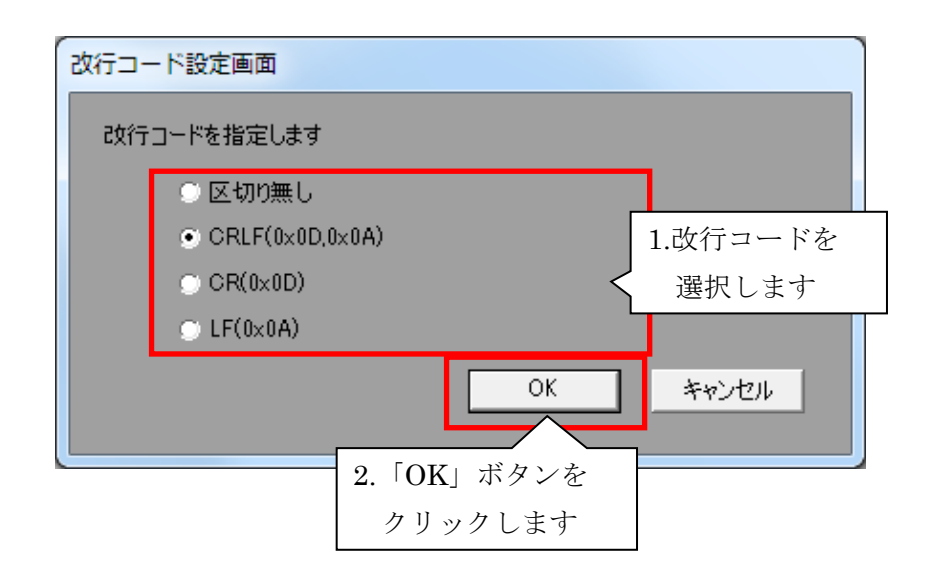

5.【文字コード設定】ボタン:出力するファイルの文字コードを設定します。 ※文字コードは「Shift-JIS」「UTF-8」から選択できます。

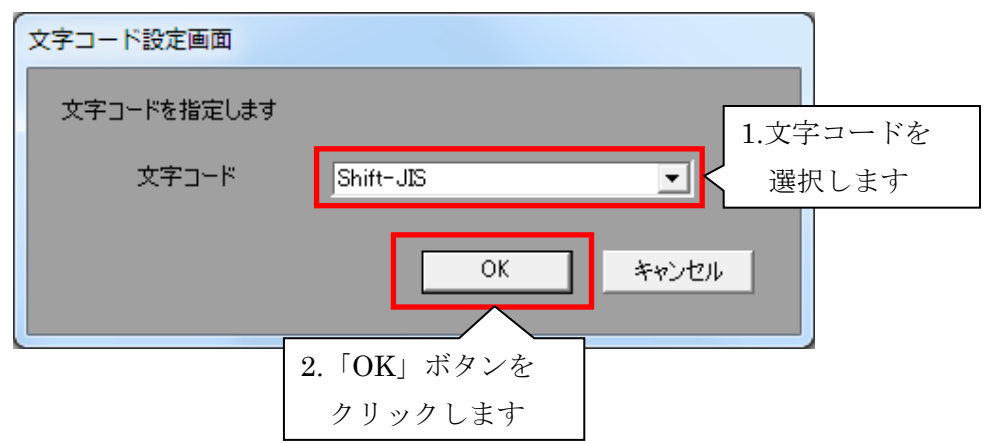

<span id="page-7-0"></span>3-2 CSV 設定 (送信)

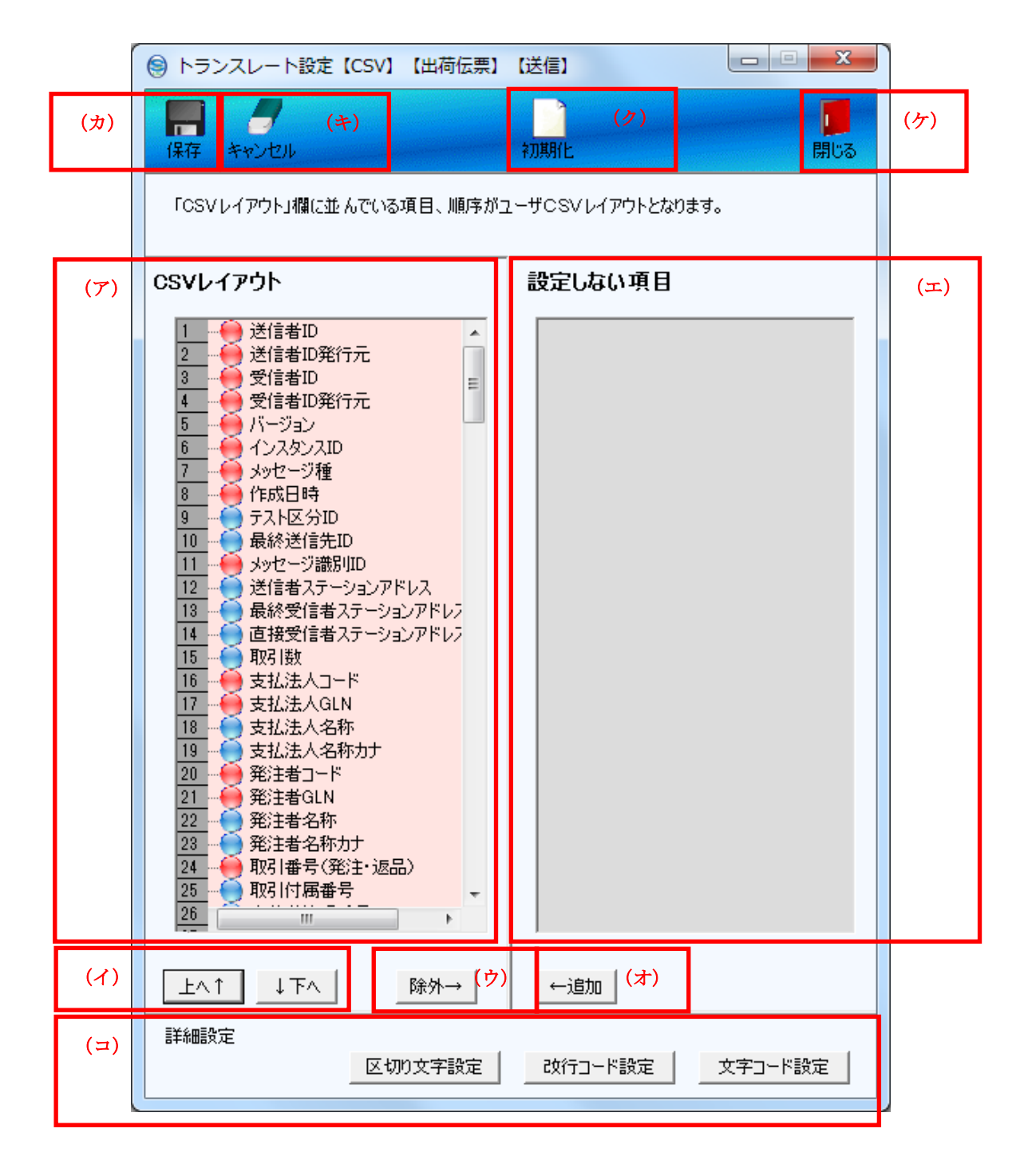

- (ア) [CSV レイアウト]で、入出力データのレイアウトの編集を行います。 操作したい項目をクリックし、選択します。
- (イ)【上へ↑】【下へ↓】ボタンをクリックすると、選択した項目のレイアウト順を変更できます。
- (ウ)【除外→】ボタンをクリックすると、(ア)で選択した項目が(エ)[設定しない項目]に移ります。 ([CSV レイアウト]に表示されなくなります)

[CSV レイアウト]の項目をダブルクリックすると、同等の動作が行えます。

(エ) [設定しない項目]には、除外した項目が表示されます。

# <mark>Speedikit Lite</mark> ~ Speedikit Lite ファイルレイアウト設定マニュアル ~

- (オ) [設定しない項目]の項目をクリックして選択し、【←追加】ボタンをクリックします。 選択した項目が[設定しない項目]から [CSV レイアウト]に移動し、入出力レイアウト項目に戻ります。 [設定しない項目]の項目をダブルクリックすると、同等の動作が行えます。
- (カ) すべての編集が完了したら、【保存】ボタンをクリックして編集内容を保存します。
- (キ) 変更をキャンセルする場合は、【キャンセル】ボタンをクリックします
- (ク)【初期化】ボタンをクリックすると、設定情報を導入時の状態に戻します。
- (ケ)【閉じる】ボタンをクリックし、レイアウト設定画面を終了します。
- (コ) 各ボタンでは以下の設定を行うことができます。
	- 1.【区切り文字設定】ボタン:出力するファイルの区切文字を設定します。
		- ※「文字」を選択し、入力することで、独自に設定した値を区切り文字に設定できます。

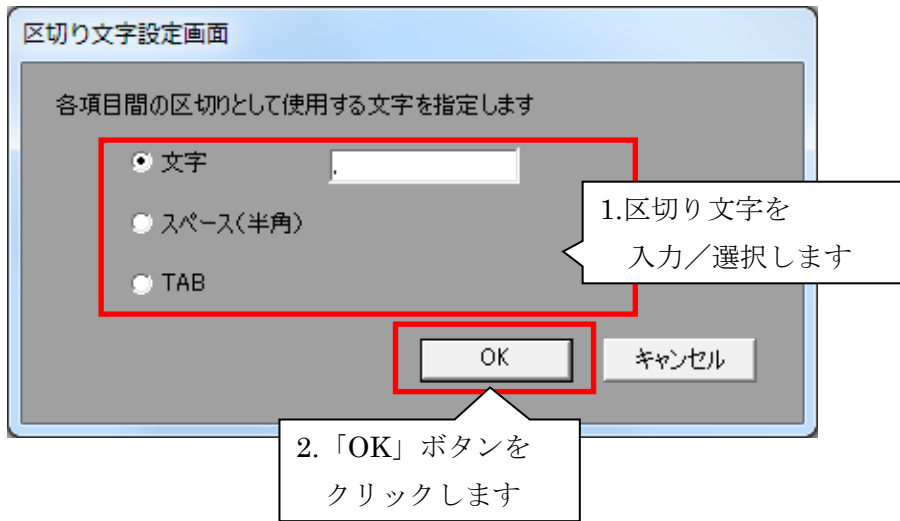

2.【改行コード設定】ボタン:出力するファイルの改行コードを設定します。

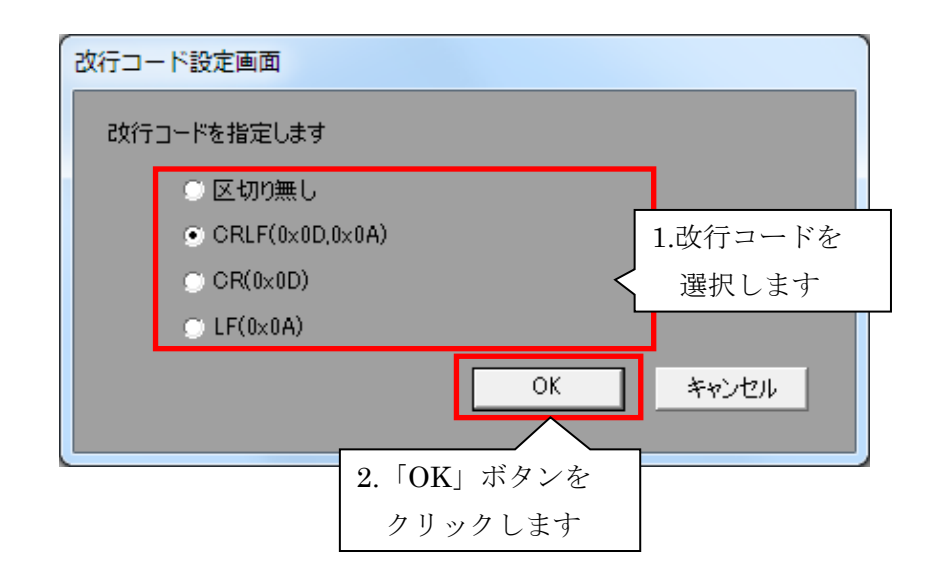

 $\sim$  Speedikit Lite ファイルレイアウト設定マニュアル ~

3.【文字コード設定】ボタン:出力するファイルの文字コードを設定します。 ※文字コードは「Shift-JIS」「UTF-8」から選択できます。

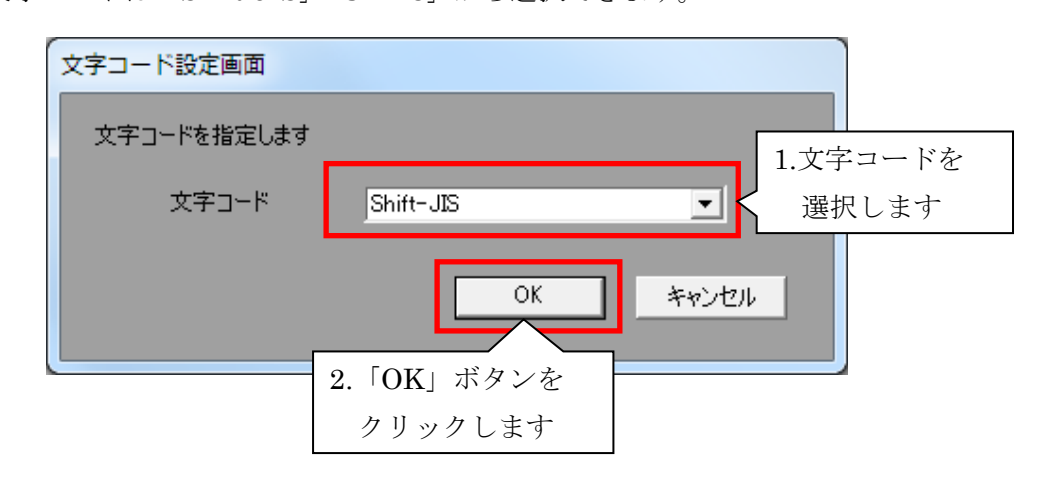

### <span id="page-10-0"></span>3-3 固定長設定(受信)

# <span id="page-10-1"></span>3-3-1 固定長設定(受信)レイアウト設定

レイアウト設定画面では、基本情報、ファイル構造の設定を行います。

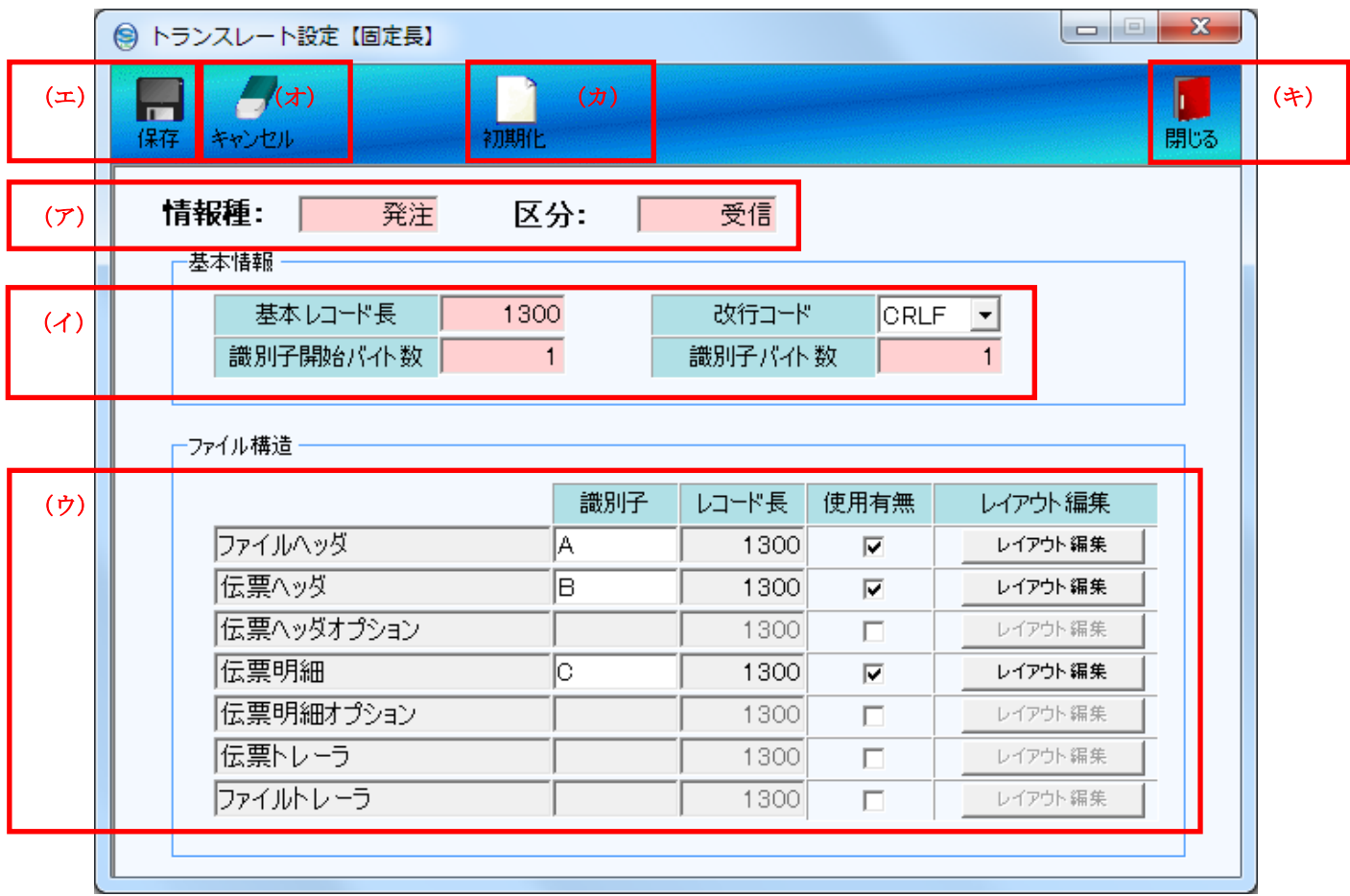

- (ア) 通信ファイル設定画面で選択した[情報種] [区分]を表示します。
- (イ) [基本情報]で基本レコード長などの設定を行います。
- (ウ) [ファイル構造]で使用するファイル構造の[使用有無]のチェックボックスにチェックを入れ、 [識別子][レコード長]の設定を行います。 レイアウト編集を行う場合は【レイアウト編集】ボタンをクリックします。 【レイアウト編集】については、「3-3-2 固定長設定(受信)レイアウト編集」をご参照ください。
- (エ)【保存】ボタンをクリックし、内容を保存します。
- (オ) 変更をキャンセルする場合は、【キャンセル】ボタンをクリックします
- (カ) 初期化】ボタンをクリックすると、設定情報を導入時の状態に戻します。
- (キ)【閉じる】ボタンをクリックすると、レイアウト設定画面を終了します。

# 3-3-2 固定長設定(受信)レイアウト編集

<span id="page-11-0"></span>「3-3-1 固定長設定(受信)レイアウト設定」で[ファイル構造]の使用有無に チェックを入れた項目のレイアウトの編集を行います。

レイアウト編集画面では、固定長レイアウト項目の要・不要の設定を行います。

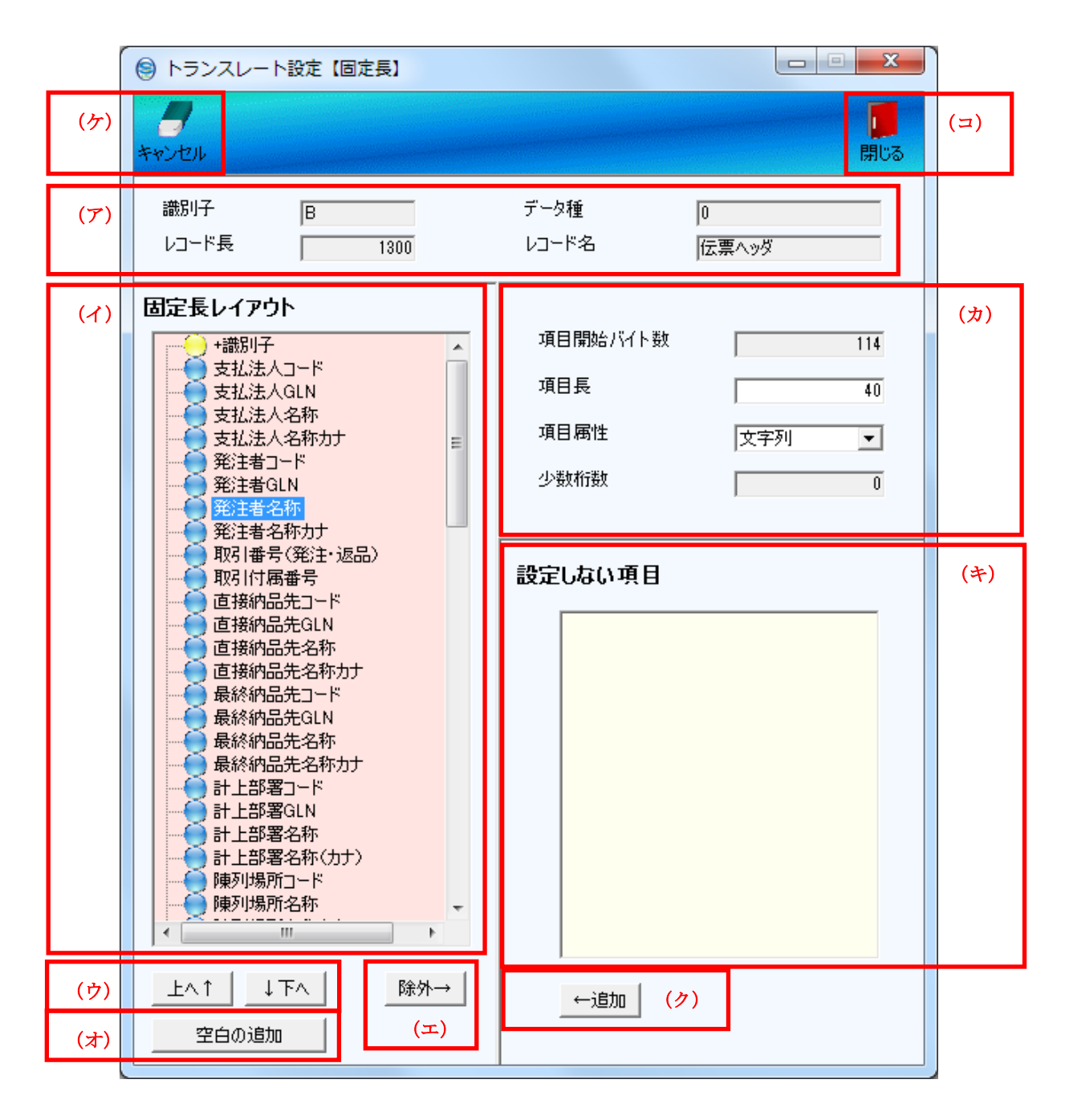

- (ア) 「3-3-1 固定長設定(受信)レイアウト設定」で設定した値を表示します。
- (イ) [固定長レイアウト]で、入出力データのレイアウトの編集を行います。 操作したい項目をクリックし、選択します。
- (ウ) 【上へ↑】【下へ↓】ボタンをクリックすると、選択した項目のレイアウト順を変更できます。
- (エ) 【除外→】ボタンをクリックすると、(イ)で選択した項目が(キ)[設定しない項目]に移ります。 ([固定長レイアウト]に表示されなくなります)

# Speedikit Lite ファイルレイアウト設定マニュアル ~

- (オ) 【空白の追加】ボタンをクリックすると、入出力レイアウトの最後に空白が追加されます。 空白の位置を調整する場合は【上へ↑】【下へ↓】ボタン、またはドラッグアンドドロップで位置を 調整してください。
- (カ) (イ)[固定長レイアウト]にて選択した項目の属性の確認、変更を行います。
- (キ) [設定しない項目]には、除外した項目が表示されています。
- (ク) [設定しない項目]から入出力レイアウト項目へ戻す場合は目的の項目をクリックして選択し、 【←追加】ボタンをクリックします。

(選択した項目が(イ)[固定長レイアウト]に移り、入出力レイアウト項目に戻ります)

- (ケ) 変更をキャンセルする場合は、【キャンセル】ボタンをクリックすると、初期画面へ戻ります。
- (コ) すべての編集が完了したら、【閉じる】ボタンをクリックして前画面へ戻り、 前画面(エ)【保存】ボタンをクリックして編集内容を保存します。

<span id="page-13-0"></span>3-4 固定長設定(送信)

# <span id="page-13-1"></span>3-4-1 固定長設定(送信)レイアウト設定

レイアウト設定画面では、基本情報、ファイル構造の設定を行います。

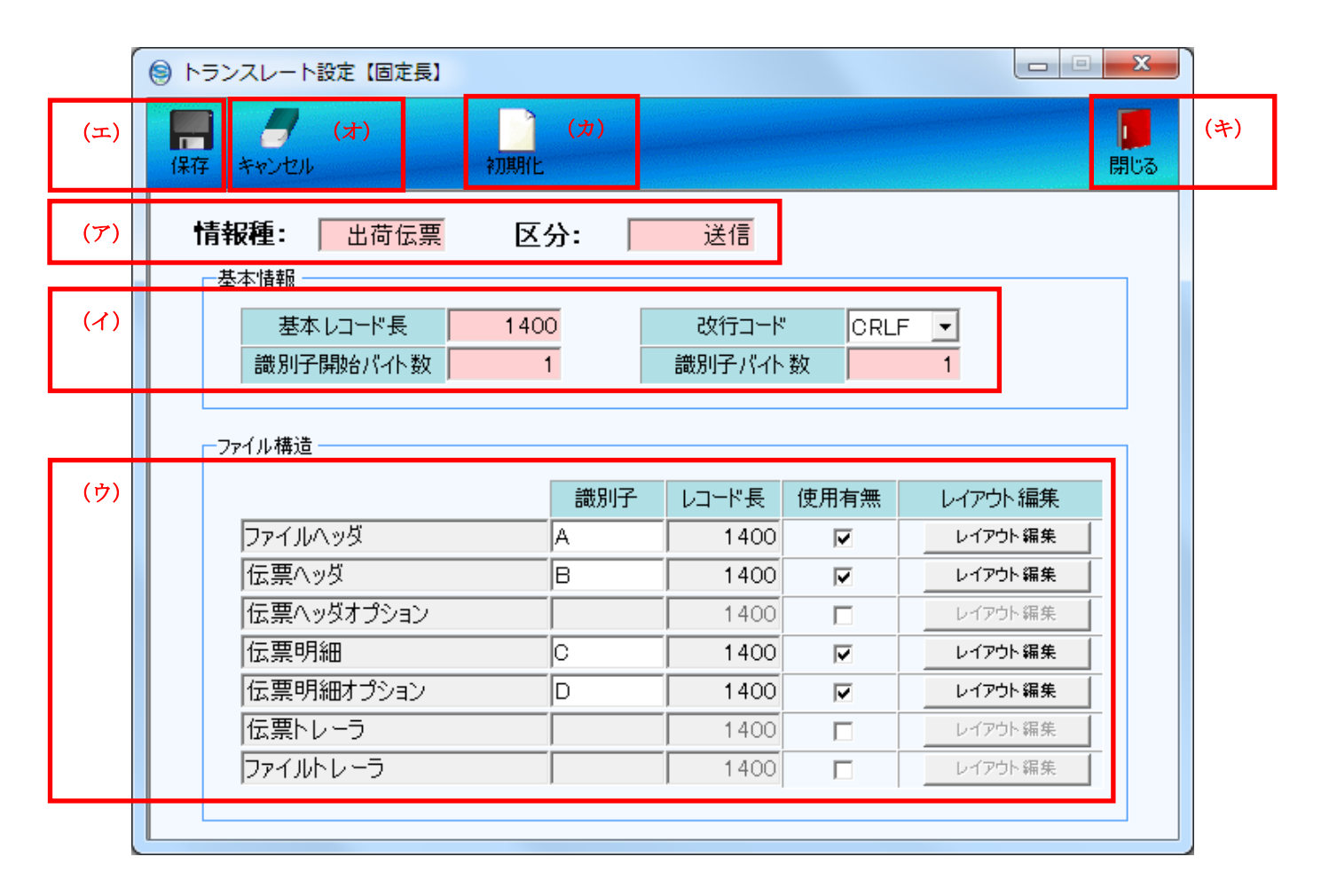

- (ア) 通信ファイル設定画面で設定した[情報種] [区分]を表示します。
- (イ) [基本情報]で基本レコード長などの設定を行います。
- (ウ) [ファイル構造]で使用するファイル構造の[使用有無]のチェックボックスにチェックを入れ、 [識別子][レコード長]の設定を行います。 レイアウト編集を行う場合は【レイアウト編集】ボタンをクリックします。 【レイアウト編集】については、「3-4-2 固定長設定(送信)レイアウト編集」をご参照ください。
- (エ)【保存】ボタンをクリックし、内容を保存します。
- (オ) 変更をキャンセルする場合は、【キャンセル】ボタンをクリックします
- (カ)【閉じる】ボタンをクリックすると、レイアウト設定画面を終了します。

# 3-4-2 固定長設定(送信)レイアウト編集

<span id="page-14-0"></span>「3-4-1 固定長設定(送信)レイアウト設定」で[ファイル構造]の使用有無に チェックを入れた項目のレイアウトの編集を行います。

レイアウト編集画面では、固定長レイアウト項目の要・不要の設定を行います。

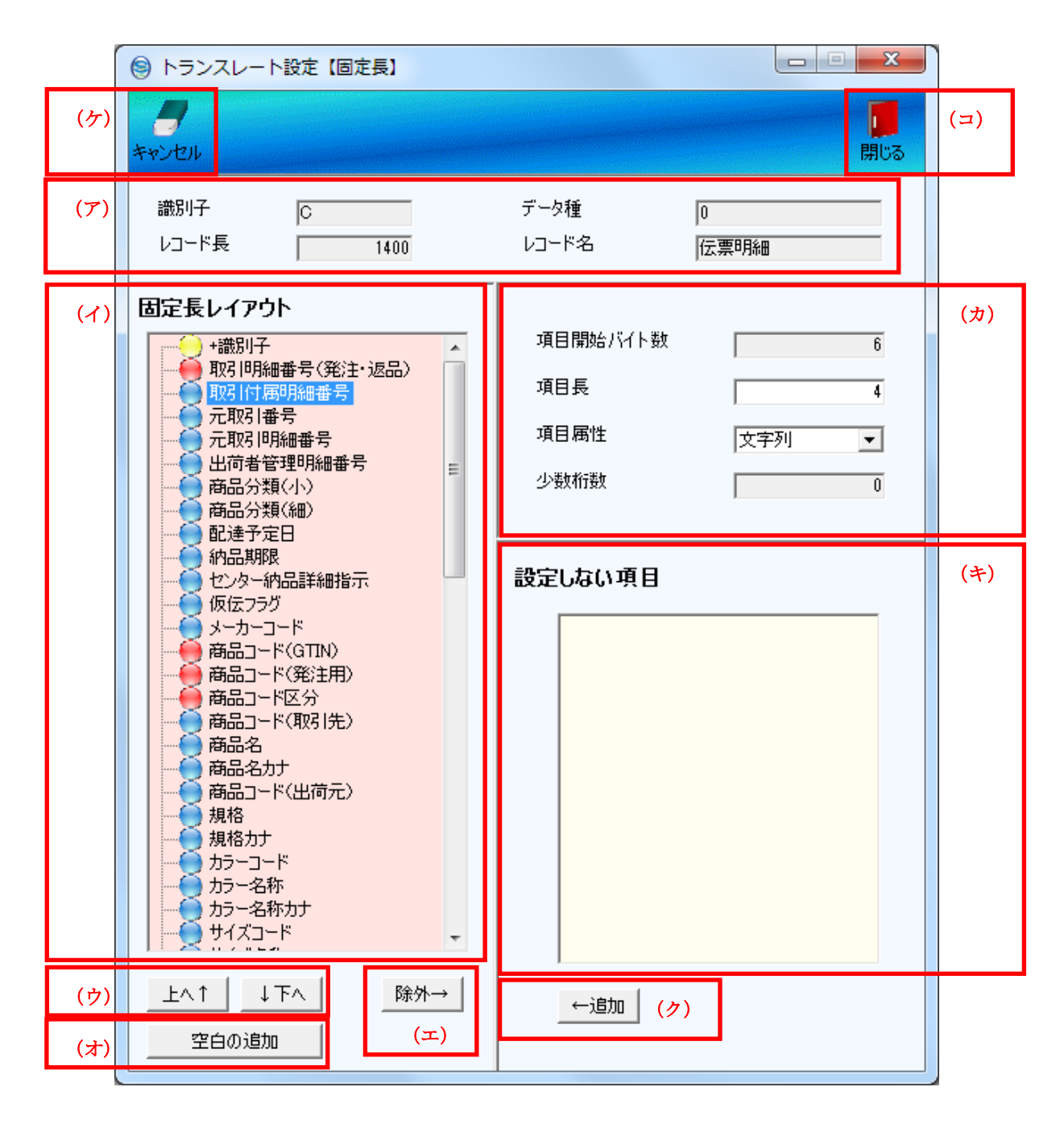

- (ア) 「3-4-1 固定長設定(送信)レイアウト設定」で設定した値を表示します。
- (イ) [固定長レイアウト]で、入出力データのレイアウトの編集を行います。 操作したい項目をクリックし、選択します。
- (ウ) 【上へ↑】【下へ↓】ボタンをクリックすると、選択した項目のレイアウト順を変更できます。
- (エ) 【除外→】ボタンをクリックすると、(イ)で選択した項目が(キ)[設定しない項目]に移ります。 ([固定長レイアウト]に表示されなくなります)

# Speedikit Lite ファイルレイアウト設定マニュアル ~

- (オ) 【空白の追加】ボタンをクリックすると、入出力レイアウトの最後に空白が追加されます。 空白の位置を調整する場合は【上へ↑】【下へ↓】ボタン、またはドラッグアンドドロップで位置を 調整してください。
- (カ) (イ)[固定長レイアウト]にて選択した項目の属性の確認、変更を行います。
- (キ) [設定しない項目]には、除外した項目が表示されています。
- (ク) [設定しない項目]から入出力レイアウト項目へ戻す場合は目的の項目をクリックして選択し、 【←追加】ボタンをクリックします。

(選択した項目が(イ)[固定長レイアウト]に移り、入出力レイアウト項目に戻ります)

- (ケ) 変更をキャンセルする場合は、【キャンセル】ボタンをクリックすると、初期画面へ戻ります。
- (コ) すべての編集が完了したら、【閉じる】ボタンをクリックして前画面へ戻り、 前画面(エ)【保存】ボタンをクリックして編集内容を保存します。

## <span id="page-16-0"></span>付録1.ファイルレイアウトの初期値

・ファイル入出力に関して

Speedikit Lite から出力、または Speedikit Lite へ入力するファイルは、ご利用の環境に合わせてレイアウト を自由に変更することが可能です。

導入時の初期値はBMSの全項目が設定されております。(レイアウト初期値参照)

※BMSの各項目のデータ内容に関しては、チェーンストア様にお問い合わせいただくようお願いいたします。

■ 対応ファイル形式

- · CSV形式 項目をカンマ区切りで表示したデータ形式です。 (伝票イメージの場合、伝票明細毎に 1 レコードとなります。各レコードに伝票ヘッダ 情報も含みます) ・固定長形式 レコード毎に識別子を持つ、固定長のデータ形式です。
	- (伝票イメージの場合、伝票ヘッダレコード、伝票明細レコード毎に識別子を持ちます)
- ファイルレイアウト
- ・CSV形式 レイアウトは自由に設定が可能です。 BMSの項目から利用する項目を選択することができます。 ・固定長形式 レイアウトは自由に設定が可能です。 BMSの項目から利用する項目を選択することができます。
- 属性に関して
- ・文字列(全角) 全角文字で設定します。
- ・文字列(半角) 半角文字で設定します。
- ・日付型 YYYYMMDD の形式で設定します。(8桁)
- ・数値 数値で設定します。

※BMSの定義では、数値になっている項目等も Speedikit Lite では文字列になっている項目があります。 利用するコードなど、先頭の"0"が抜け落ちてしまわないようにするためです。ご注意ください。

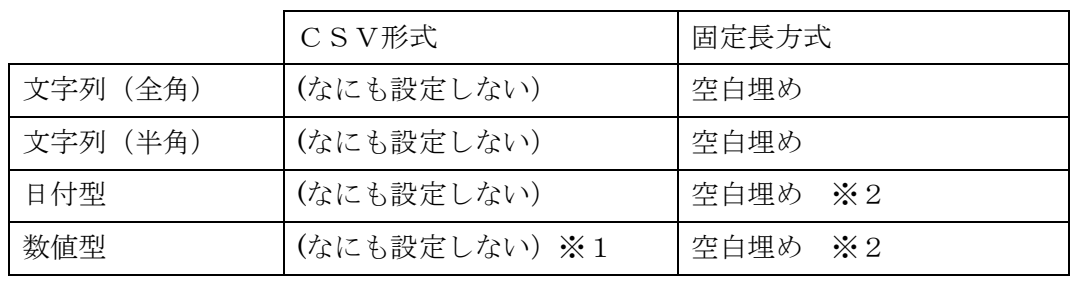

■ データの値がNULL (値なし)の場合、以下のように設定します。

・注意点

※1.数値項目に値を設定しない場合、何も設定しません。(0と値なしを判別するために必要です)

※2.固定長で日付型・数値型に NULL(値なし)を設定したい場合は、対象項目の項目属性を 「文字列型」に設定した上で項目長分の空白(半角スペース)で埋めてください。 (項目属性の変更は「3-4-2 固定長設定(送信)レイアウト編集」を参照してください。) (レイアウト設定にて「設定しない項目」にした場合も NULL(値なし)となります。)

### ご注意

- ・ 本製品の一部または全部を弊社の書面による許可なく複写・複製することは、その形態を問わず 禁じます。
- ・ 本製品の内容・仕様は訂正・改善のため予告なく変更することがあります。
- ・ Microsoft Windows8.1 、 Windows10 、 WindowsServer2008 、 WindowsServer2012 、 WindowsServer2016、.NET Framework は 米国 Microsoft Corporation の米国およびその他の 国における登録商標です。
- 記載されている会社名、製品名は各社の登録商標または商標です。

TradeFront/AE Speedikit Lite Copyright© 富士通 Japan 株式会社 2022